# **Odace - Variateur rotatif universel connecté Guide d'utilisation de l'équipement**

**Informations sur les caractéristiques et fonctionnalités de l'appareil. 01/2023**

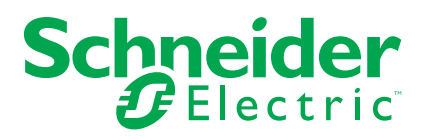

# **Mentions légales**

La marque Schneider Electric et toutes les marques de commerce de Schneider Electric SE et de ses filiales mentionnées dans ce guide sont la propriété de Schneider Electric SE ou de ses filiales. Toutes les autres marques peuvent être des marques de commerce de leurs propriétaires respectifs. Ce guide et son contenu sont protégés par les lois sur la propriété intellectuelle applicables et sont fournis à titre d'information uniquement. Aucune partie de ce guide ne peut être reproduite ou transmise sous quelque forme ou par quelque moyen que ce soit (électronique, mécanique, photocopie, enregistrement ou autre), à quelque fin que ce soit, sans l'autorisation écrite préalable de Schneider Electric.

Schneider Electric n'accorde aucun droit ni aucune licence d'utilisation commerciale de ce guide ou de son contenu, sauf dans le cadre d'une licence non exclusive et personnelle, pour le consulter tel quel.

Les produits et équipements Schneider Electric doivent être installés, utilisés et entretenus uniquement par le personnel qualifié.

Les normes, spécifications et conceptions sont susceptibles d'être modifiées à tout moment. Les informations contenues dans ce guide peuvent faire l'objet de modifications sans préavis.

Dans la mesure permise par la loi applicable, Schneider Electric et ses filiales déclinent toute responsabilité en cas d'erreurs ou d'omissions dans le contenu informatif du présent document ou pour toute conséquence résultant de l'utilisation des informations qu'il contient.

# **Table des matières**

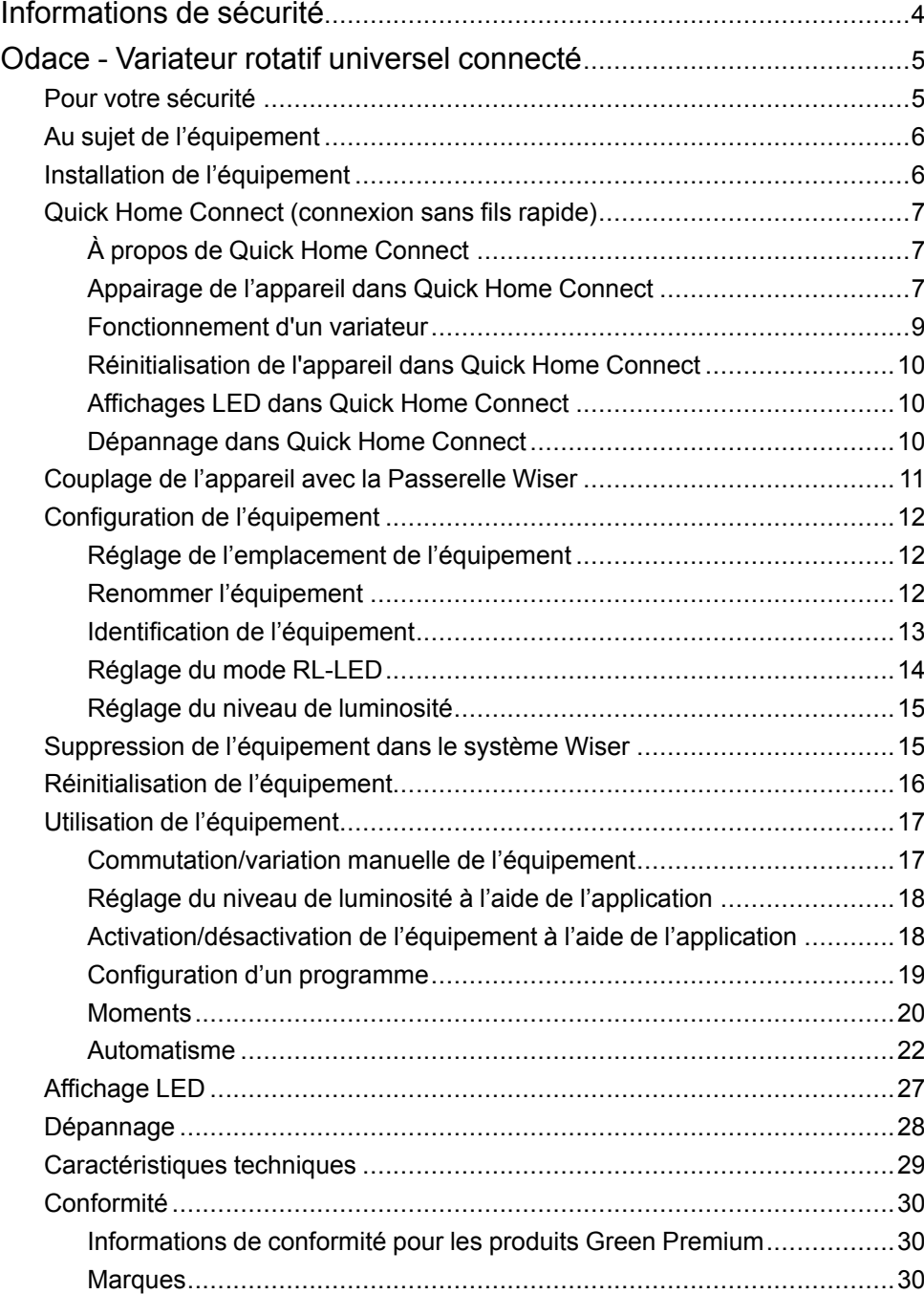

# <span id="page-3-0"></span>**Informations de sécurité**

#### **Informations importantes**

Il est nécessaire de lire attentivement ces instructions et de se familiariser avec l'appareil avant d'essayer de l'installer, de l'utiliser, de l'entretenir ou de procéder à sa maintenance. Les messages spéciaux suivants peuvent figurer dans ce manuel ou sur l'équipement pour mettre en garde contre des risques potentiels ou pour attirer l'attention sur des informations qui clarifient ou simplifient une procédure.

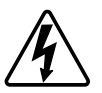

L'ajout de l'un des symboles à une étiquette de sécurité « Danger » ou « Avertissement » indique qu'il existe un danger électrique qui peut entraîner des blessures si les instructions ne sont pas respectées.

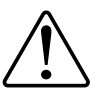

Il s'agit du symbole d'alerte de sécurité. Il est utilisé pour alerter sur des risques potentiels de blessure. Respectez toutes les consignes de sécurité accompagnant ce symbole pour éviter tout risque de blessure ou de mort.

# **AADANGER**

**DANGER** indique une situation dangereuse qui, si elle n'est pas évitée, **peut entraîner** la mort ou des blessures graves.

**Le non-respect de ces instructions provoquera la mort ou des blessures graves.**

# **AVERTISSEMENT**

**AVERTISSEMENT** indique une situation dangereuse qui, si elle n'est pas évitée, **peut entraîner** la mort ou des blessures graves.

# **ATTENTION**

**ATTENTION** indique une situation dangereuse qui, si elle n'est pas évitée, **peut entraîner** des blessures légères ou modérées.

# *AVIS*

Le terme REMARQUE est utilisé pour aborder des pratiques qui ne sont pas liées à une blessure physique.

# <span id="page-4-0"></span>**Odace - Variateur rotatif universel connecté**

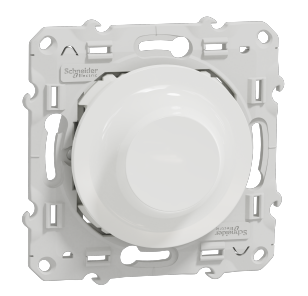

S5X0513W

# <span id="page-4-1"></span>**Pour votre sécurité**

## **DANGER**

#### **RISQUE DE DÉCHARGE ÉLECTRIQUE, D'EXPLOSION OU DE COUP D'ARC**

L'installation électrique répondant aux normes de sécurité doit être effectuée par des professionnels compétents. Les professionnels compétents doivent justifier de connaissances approfondies dans les domaines suivants :

- Raccordement aux réseaux d'installation.
- Raccordement de plusieurs dispositifs électriques.
- Pose de câbles électriques.
- Normes de sécurité, règles et réglementations locales pour le câblage.

**Le non-respect de ces instructions provoquera la mort ou des blessures graves.**

# **DANGER**

#### **RISQUE DE BLESSURES FATALES PAR CHOC ÉLECTRIQUE**

La sortie peut contenir un courant électrique même lorsque la charge est désactivée.

Déconnectez l'appareil de l'alimentation à l'aide du fusible du circuit entrant avant de travailler sur l'appareil.

**Le non-respect de ces instructions provoquera la mort ou des blessures graves.**

# **ATTENTION**

#### **L'APPAREIL PEUT ÊTRE ENDOMMAGÉ**

Ne connectez qu'une charge variable.

**Le non-respect de ces instructions peut provoquer des blessures ou des dommages matériels.**

# <span id="page-5-0"></span>**Au sujet de l'équipement**

Le variateur rotatif universel connecté (ci-après dénommé **variateur**) est équipé d'un bouton rotatif qui peut être utilisé pour commuter et faire varier les charges ohmiques, inductives ou capacitives, manuellement ou à distance.

### **Options de commande**

**Commande de maison** : Pour contrôler le variateur via l'application Wiser, vous aurez besoin de la **Passerelle Wiser**.

**Fonctionnement direct** : Vous pouvez toujours commander le variateur directement sur site. Vous pouvez également connecter de nombreux boutonspoussoirs mécaniques.

## **Fonctions**

- L'appareil peut détecter automatiquement la charge.
- Il assure la protection thermique ainsi que la résistance aux surcharges et aux courts-circuits.

# <span id="page-5-1"></span>**Installation de l'équipement**

Reportez-vous aux Instructions [d'installation](https://download.schneider-electric.com/files?p_Doc_Ref=S5x0513W_HW) fournies avec ce produit.

# <span id="page-6-0"></span>**Quick Home Connect (connexion sans fils rapide)**

# <span id="page-6-1"></span>**À propos de Quick Home Connect**

Quick Home Connect est votre point de départ pour l'automatisation domestique sans fil. Il assure des fonctions telles que la commutation, la variation et la commande des volets à l'aide d'un interrupteur sans fil connecté (ci-après dénommé interrupteur sans fil) via un réseau Zigbee.

**IMPORTANT:** Applicable uniquement aux produits vendus dans le cadre des kits Quick Home Connect.

Quick Home Connect est une solution de connectivité sans fil pour les appareils Zigbee sans avoir besoin d'un concentrateur ou d'une application pour smartphone.

L**'interrupteur sans fil** est un bouton-poussoir sans fil alimenté par batterie qui permet de contrôler les appareils Zigbee (tels que l'éclairage ou les volets) dans le même réseau Zigbee.

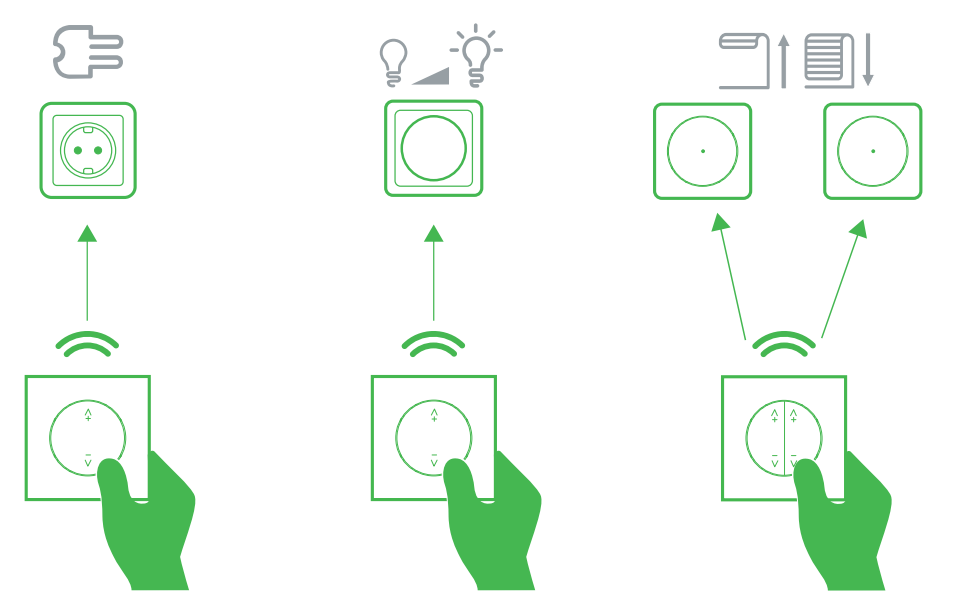

#### **Appareils pris en charge**

- Variateur rotatif universel connecté (variateur rotatif)
- Interrupteur de commande de volets connecté (commande de volets)
- Prise simple connectée (prise)

### <span id="page-6-2"></span>**Appairage de l'appareil dans Quick Home Connect**

Le commutateur sans fil peut être apparié aux appareils pris en charge dans la liste. Reportez-vous à la section [Equipements](#page-6-1) pris en charge, page 7.

#### **Préparation des équipements**

Il est nécessaire de préparer les appareils avant l'appariement. Sur certains dispositifs, la LED d'état n'est pas visible directement.

1. Retirez la touche de l'interrupteur sans fil.

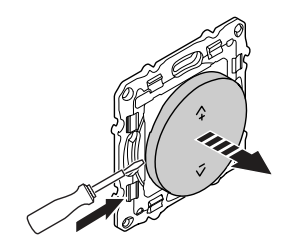

- Assurez-vous que l'interrupteur sans fil est correctement aligné pour pouvoir repérer les boutons d'appairage.
	- Interrupteur sans fil 1 bouton : Bouton d'appairage **(A)**
	- Interrupteur sans fil 2 boutons : Bouton de couplage pour le canal droit **(A)**
	- Interrupteur sans fil 2 boutons : Bouton d'appairage de la voie gauche **(B)**

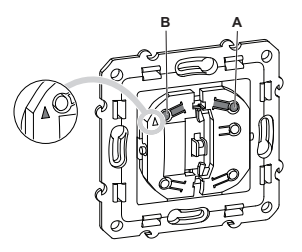

**NOTE:** Par défaut, le commutateur sans fil est configuré pour un fonctionnement à 1 voie. Pour passer du mode 1 à 2 voies, reportez-vous à la section Passage du mode 1 à 2 voies .

2. Retirez le bouton du variateur rotatif.

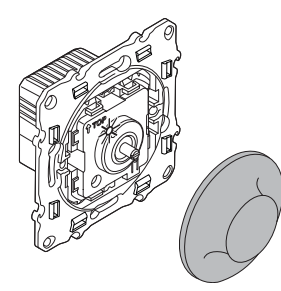

#### <span id="page-7-0"></span>**Appairage d'un interrupteur sans fil avec un variateur rotatif**

Pour appairer l'interrupteur sans fil au variateur rotatif, vous devez mettre l'interrupteur sans fil et le variateur rotatif en mode d'appairage.

**NOTE:** Le mode d'appariement reste actif pendant environ une minute.

1. Appuyez brièvement 5 fois de suite rapidement sur le bouton-poussoir (A) de l'interrupteur sans fil.

La LED d'état clignote en vert.

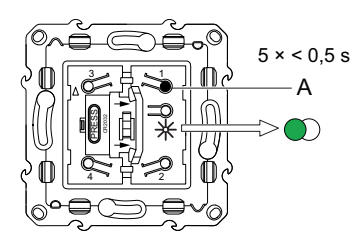

2. Appuyez rapidement 5 fois de suite sur le bouton-poussoir du variateur rotatif. La LED d'état clignote en vert.

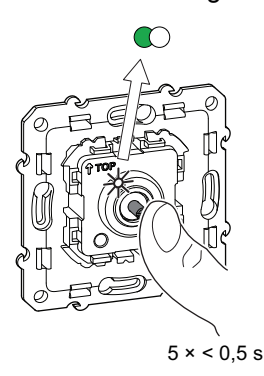

La lumière connectée au variateur rotatif clignote quelques fois. La LED d'état cesse de clignoter en vert sur l'interrupteur sans fil et le variateur rotatif. Le variateur rotatif peut désormais être commandé par l'interrupteur sans fil.

3. Assemblez l'interrupteur à bascule (A) et le bouton rotatif (B) sur l'interrupteur sans fil (A) et le variateur rotatif (B), respectivement.

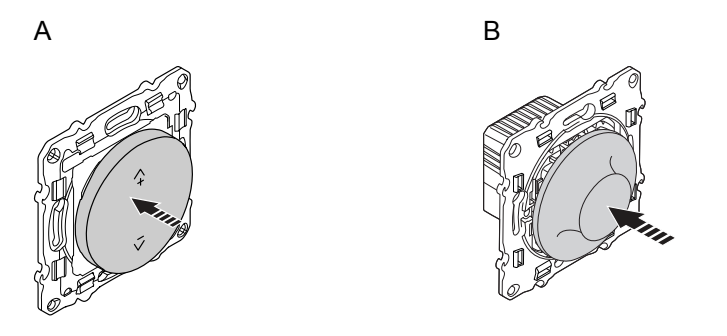

### <span id="page-8-0"></span>**Fonctionnement d'un variateur**

Vous pouvez activer/désactiver le variateur ou régler sa luminosité à l'aide de l'interrupteur sans fil.

- Appuyez brièvement sur l'interrupteur sans fil supérieur (ʌ+) ou inférieur (v-) (< 0,5 s) pour activer ou désactiver le variateur.
- Appuyez longuement sur l'interrupteur sans fil supérieur (ʌ+) ou inférieur (v-) (> 0,5 s) pour augmenter ou réduire la luminosité du variateur.

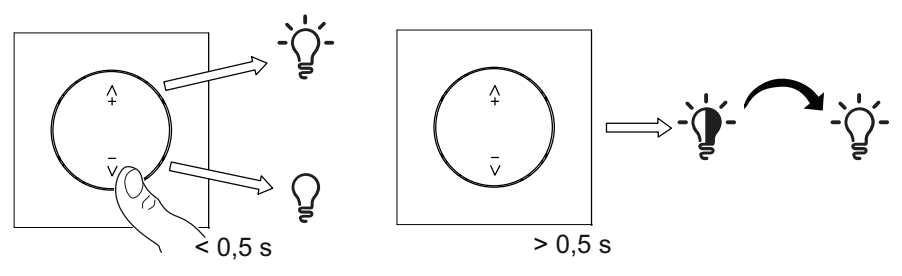

## <span id="page-9-0"></span>**Réinitialisation de l'appareil dans Quick Home Connect**

Il est nécessaire de réinitialiser les appareils dans les cas suivants :

- Désapparier l'appareil dans Quick Home Connect
	- Reportez-vous à la section [Réinitialisation](https://www.productinfo.schneider-electric.com/wiser_home/viewer?docidentity=ResettingTheDevice-27F03536&lang=fr&extension=xml&manualidentity=DeviceUserGuideConnectedWirelessSwi-12EC9EC9) du commutateur sans fil.
		- Reportez-vous à la section [Réinitialisation](#page-15-0) du variateur rotatif, page 16.

Une fois la réinitialisation effectuée avec succès. Le commutateur sans fil (**Wireless Switch**) et l'appareil reviennent à la **valeur par défaut**.

- Remettez l**'interrupteur sans fil** de l'état double à l'état simple.
- **Intégration dans le système Wiser**
	- Si vous souhaitez intégrer les appareils dans le système Wiser, réinitialisez tous les appareils dans Quick Home Connect et reportez-vous à la section [Couplage](#page-10-0) de l'appareil avec Wiser Hub, page 11 .

# <span id="page-9-1"></span>**Affichages LED dans Quick Home Connect**

#### **Appairage de l'appareil dans Quick Home Connect**

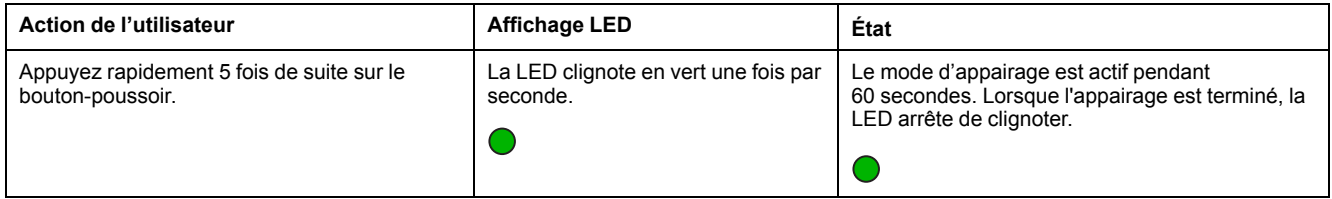

# <span id="page-9-2"></span>**Dépannage dans Quick Home Connect**

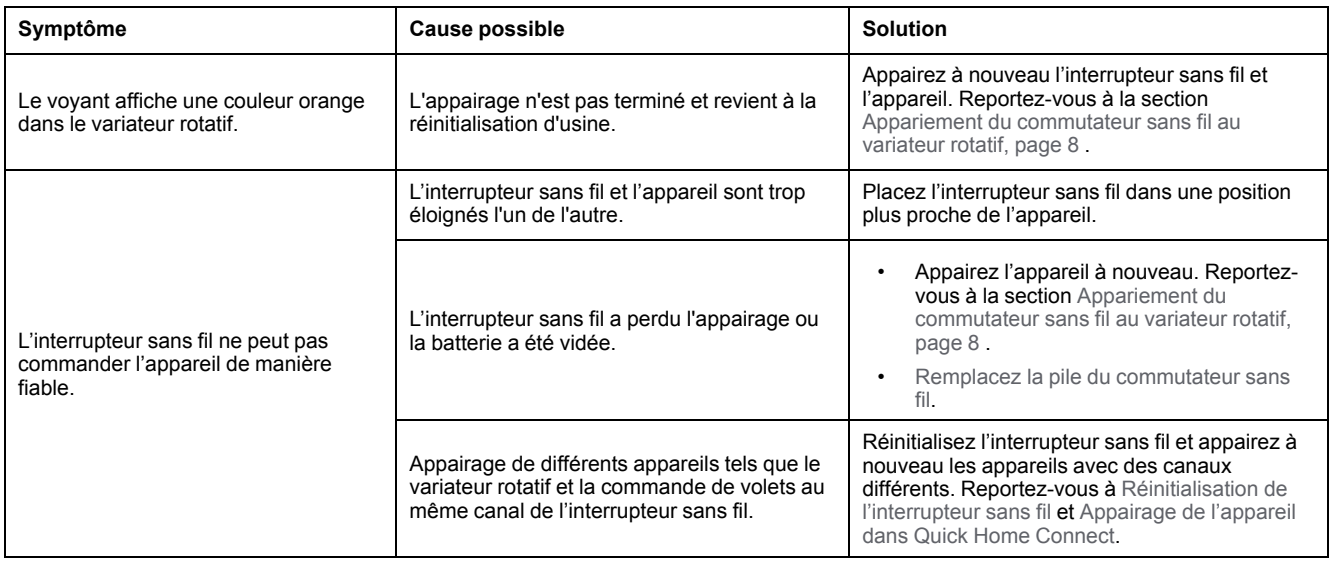

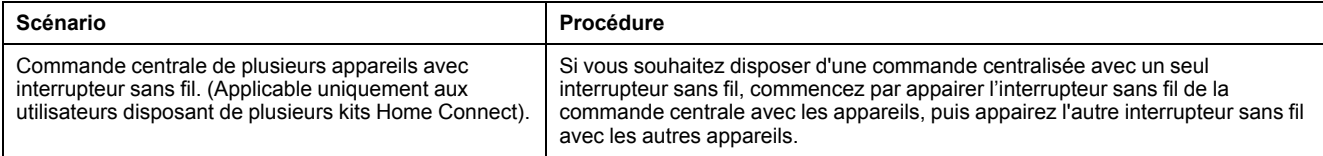

# <span id="page-10-0"></span>**Couplage de l'appareil avec la Passerelle Wiser**

À l'aide de l'application Wiser Home, appairez votre variateur avec la **Passerelle Wiser** pour accéder au variateur et le contrôler. Procédez comme suit pour appairer le variateur :

- 1. Sur la page d'accueil, appuyez sur l'icône  $\widetilde{Q}$ .
- 2. Appuyez sur l'icône **Équipements >** et sur **Lumières > Variateur rotatif > Suivant**.

**NOTE:** L'écran suivant illustre le processus d'appairage du variateur.

3. Retirez le bouton, appuyez brièvement 3 fois sur le bouton-poussoir et assurez-vous que la LED clignote en orange.

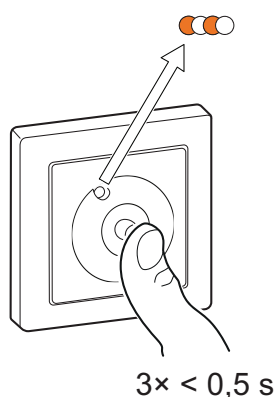

4. Attendez quelques secondes que la LED s'allume en vert. Vous pouvez également voir dans l'application que l'équipement est appairé.

**NOTE:** Si la LED clignote en vert et en rouge, consultez les instructions en appuyant sur le lien **La LED clignote en vert et en rouge ?**.

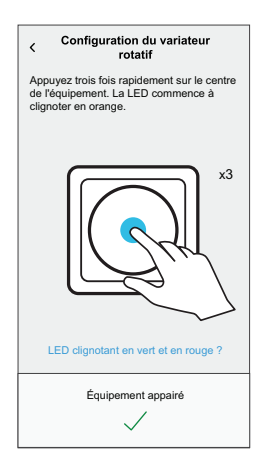

5. Appuyez sur **Suivant** pour saisir le nom de l'équipement et l'attribuer à une nouvelle pièce ou à une pièce existante.

Le variateur est maintenant répertorié sur la page Accueil sous les onglets **Tous** et **Pièce**.

# <span id="page-11-0"></span>**Configuration de l'équipement**

## <span id="page-11-1"></span>**Réglage de l'emplacement de l'équipement**

À l'aide de l'application Wiser Home, ajoutez le variateur à n'importe quelle pièce (salle de séjour, chambre à coucher, cuisine, etc.).

- 1. Sur la page d'accueil, appuyez sur l'icône  $\tilde{\gg}$ .
- 2. Tap **Équipements > Lumières > Variateur rotatif > Emplacement** (A) pour attribuer le variateur à une pièce existante ou à une nouvelle pièce (B), puis appuyez sur **Envoyer**.

**NOTE:** Variateur est le nom donné à l'équipement par l'utilisateur. N'importe quel nom peut être attribué lors de l'appairage avec la **Passerelle Wiser**.

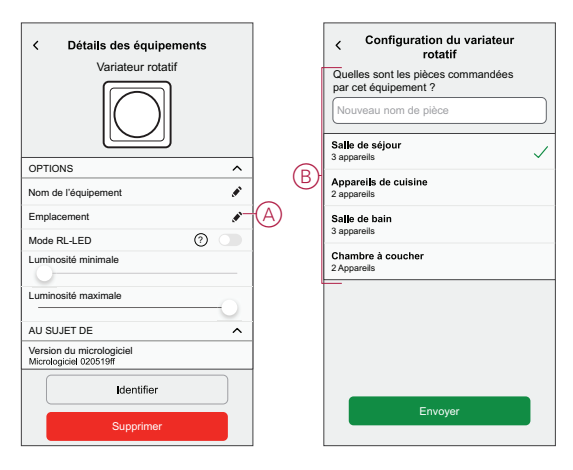

### <span id="page-11-2"></span>**Renommer l'équipement**

Renommez le variateur à l'aide de l'application Wiser Home.

- 1. Sur la page d'accueil, appuyez sur l'icône  $\bigotimes$ .
- 2. Appuyez sur **Équipements > Lumières > Variateur rotatif > Nom de l'équipement** (A) pour renommer le variateur.

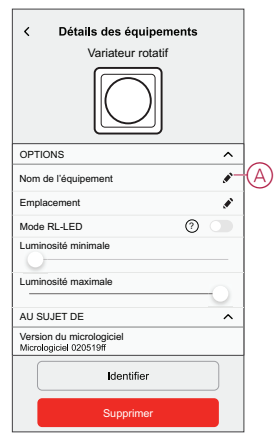

# <span id="page-12-0"></span>**Identification de l'équipement**

A l'aide de l'application Wiser Home, identifiez le variateur parmi les équipements disponibles dans une maison.

- 1. Sur la page d'accueil, appuyez sur l'icône  $\ddot{\mathcal{D}}$ .
- 2. Appuyez sur **Équipements > Lumières > Variateur rotatif > Identifier** (A).

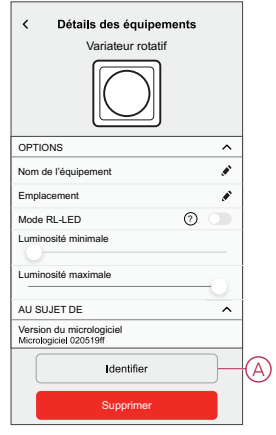

La LED d'état clignote en rouge et les équipements d'éclairage connectés clignotent sur Marche/Arrêt à la suite de l'identification du variateur

3. Appuyez sur **OK** pour terminer l'identification du variateur.

### <span id="page-13-0"></span>**Réglage du mode RL-LED**

Vous pouvez modifier le mode de variation dans l'application en cas de problèmes de scintillement de la lumière. La modification du mode de variation en améliore également la qualité.

- 1. Sur la page d'accueil, appuyez sur  $\bigotimes$
- 2. Appuyez sur **Équipements > Lumières > Variateur rotatif**.
- 3. Appuyez sur l'interrupteur à bascule (A) pour activer le **mode RL-LED**.

#### **NOTE:**

- Consultez [Caractéristiques](#page-28-0) techniques, page 29 pour plus d'informations.
- **Fonctionnement manuel (facultatif) :** Retirez le bouton du variateur rotatif et appuyez 14 fois sur le bouton-poussoir.
	- Si le voyant d'état clignote 3 fois en vert, le mode RL-LED est activé.
	- Si le voyant d'état clignote une fois en vert, le mode Auto est activé.

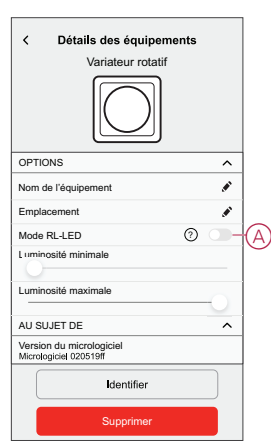

## <span id="page-14-0"></span>**Réglage du niveau de luminosité**

Si le variateur est connecté à une LED, la luminosité minimale et maximale doit être réglée pour éviter le scintillement et la désactivation de la LED.

- 1. Sur la page d'accueil, appuyez sur l'icône  $\tilde{\gg}$ .
- 2. Appuyez sur **Équipements > Lumières > Variateur rotatif**.
- 3. Faites glisser la barre de défilement pour augmenter ou réduire la **luminosité minimale** et la **luminosité maximale** (A).

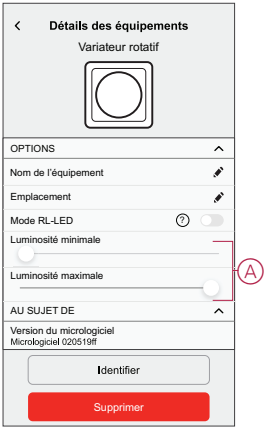

# <span id="page-14-1"></span>**Suppression de l'équipement dans le système Wiser**

À l'aide de l'application Wiser, vous pouvez supprimer le variateur du système. Suivez les étapes pour supprimer le variateur :

- 1. Sur la page d'accueil, appuyez sur l'icône  $\tilde{\gg}$ .
- 2. Appuyez sur **Équipements > Lumières > Variateur rotatif > Supprimer** (A). **NOTE:**
	- La suppression de l'équipement réinitialise le variateur. Après la réinitialisation, la LED devient orange, indiquant que le variateur est prêt pour l'appairage.
	- En cas de problème lors de l'appairage ou de la réinitialisation du variateur, reportez-vous à [Réinitialisation](#page-15-0) de l'équipement, page 16.

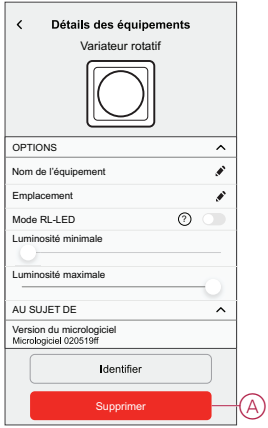

# <span id="page-15-0"></span>**Réinitialisation de l'équipement**

Vous pouvez réinitialiser manuellement les réglages d'usine par défaut du variateur.

Retirez le bouton, appuyez brièvement 3 fois (<0,5 s) sur le bouton-poussoir, puis appuyez une fois (>10 s) sur le bouton-poussoir.

La LED clignote en rouge au bout de 10 s, relâchez ensuite le bouton-poussoir.

Une fois la réinitialisation réussie, la LED cesse de clignoter. Ensuite, le variateur redémarre et clignote en vert pendant quelques secondes.

**NOTE:** Après la réinitialisation, la LED devient orange, indiquant que l'équipement est prêt pour l'appairage.

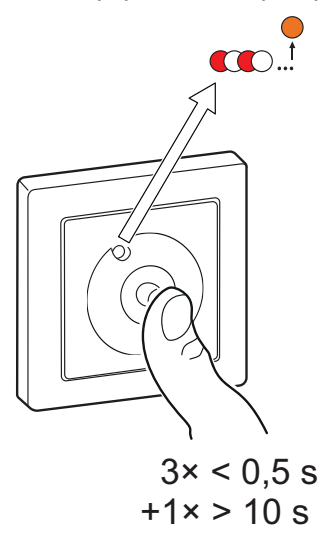

# <span id="page-16-0"></span>**Utilisation de l'équipement**

## <span id="page-16-1"></span>**Commutation/variation manuelle de l'équipement**

Vous pouvez activer/désactiver manuellement le variateur et augmenter/réduire le niveau de luminosité. Cela alimentera la charge qui lui est connectée.

Pour activer ou désactiver le variateur, appuyez brièvement sur le boutonpoussoir (<0,5 s).

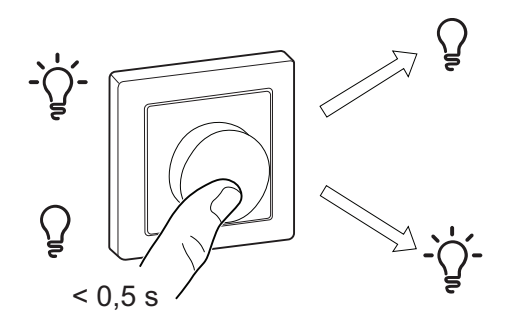

Pour augmenter la luminosité, actionnez le bouton du variateur dans le sens des aiguilles d'une montre et pour diminuer la luminosité, tournez-le dans le sens contraire des aiguilles d'une montre.

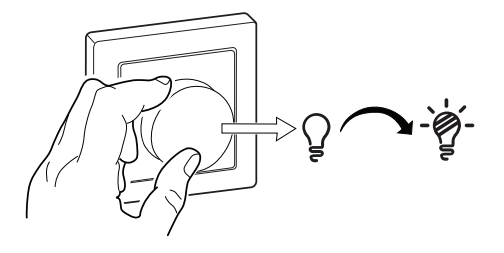

## <span id="page-17-0"></span>**Réglage du niveau de luminosité à l'aide de l'application**

En utilisant l'application Wiser Home, augmentez/diminuez le niveau de luminosité dans le variateur.

Pour augmenter/réduire le niveau de luminosité, procédez comme suit :

- 1. Accédez à la page d'accueil, appuyez sur **Tous** et recherchez l'équipement.
- 2. Sur la page du panneau de commande, faites glisser la barre coulissante vers le haut/bas pour augmenter/réduire la luminosité (A).

**SUGGESTION:** Vous pouvez également activer/désactiver le variateur

sur la page du panneau de commande, appuyez sur l'icône  $\overline{B}$  (B) pour activer/désactiver le variateur.

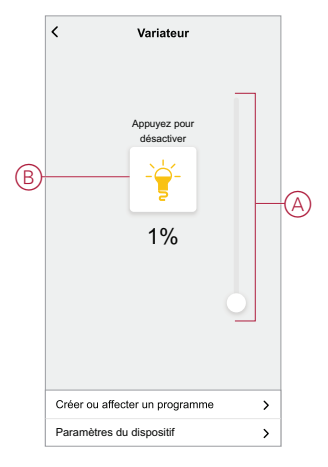

### <span id="page-17-1"></span>**Activation/désactivation de l'équipement à l'aide de l'application**

À l'aide de l'application Wiser Home, vous pouvez activer/désactiver le variateur à distance.

Suivez les étapes pour activer/désactiver le variateur à l'aide de l'application :

- 1. Accédez à la page d'accueil, appuyez sur **Tous** et recherchez l'équipement.
- 2. Appuyez sur l'icône (A)  $\bigcirc$  pour activer/désactiver le variateur.

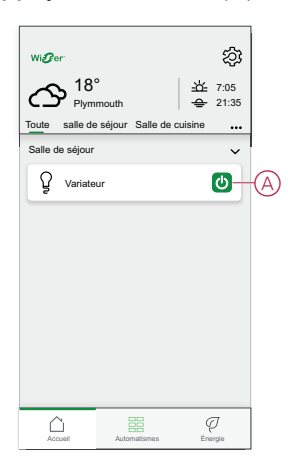

# <span id="page-18-0"></span>**Configuration d'un programme**

Le variateur peut être entièrement contrôlé par un programme. Une fois le programme réglé, le variateur fonctionne à un moment défini. Pour créer un programme, procédez comme suit :

- 1. Sur la page Accueil, appuyez sur l'icône **...**
- 2. Sélectionnez **Programmes** >  $\bigoplus$  pour créer un programme.
- 3. Saisissez le nom du programme (A).
- 4. Dans le menu **TYPE**, sélectionnez **Lumières** (B).
- 5. Dans le menu **SUIVI PAR**, sélectionnez **Variateur** (C) dans la liste des équipements.

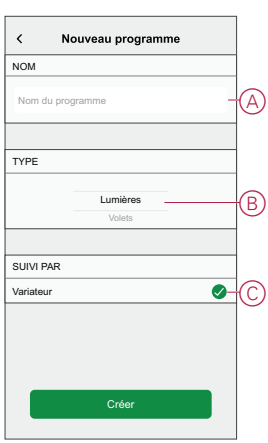

- 6. Appuyez sur **Créer** pour configurer les événements.
- 7. Appuyez sur l'icône **D**pour ajouter un événement tel qu'ÉTAT (lumières éteintes ou niveau de variation en %) et **QUAND** (lever/coucher du soleil ou plage horaire spécifique).
- 8. Appuyez sur **Enregistrer** pour sauvegarder le programme.

### <span id="page-19-0"></span>**Moments**

Un moment vous permet de regrouper plusieurs actions qui sont généralement exécutées ensemble. En utilisant l'application Wiser Home, vous pouvez créer des moments en fonction de vos besoins.

#### **Création d'un moment**

Pour créer un moment, procédez comme suit :

- 1. Sur la page Accueil, appuyez sur l'icône **...**
- 2. Sélectionnez Moments, puis appuyez sur l'icône **D** pour créer un moment.
- 3. Saisissez le nom du moment (A).

**CONSEIL** : Vous pouvez choisir l'image de couverture qui représente votre moment en appuyant sur l'icône  $\blacklozenge$ .

4. Appuyez sur **Ajouter des actions** (B) pour sélectionner la liste des équipements.

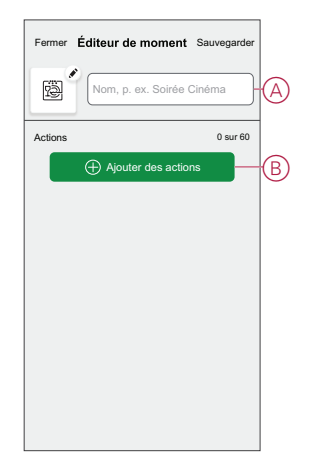

5. Dans le menu **Ajouter des actions**, vous pouvez sélectionner les équipements (C).

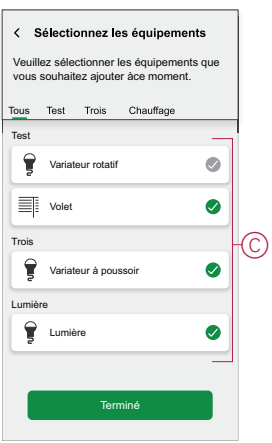

6. Une fois tous les équipements sélectionnés, appuyez sur **Terminé**.

- 7. Sur la page **Éditeur de moment**, appuyez sur l'équipement pour définir la condition :
	- Appuyez pour allumer (D).
	- Faites glisser la barre coulissante vers le haut/bas pour augmenter/réduire la luminosité (E) et appuyez sur **Définir** dans le coin supérieur droit.

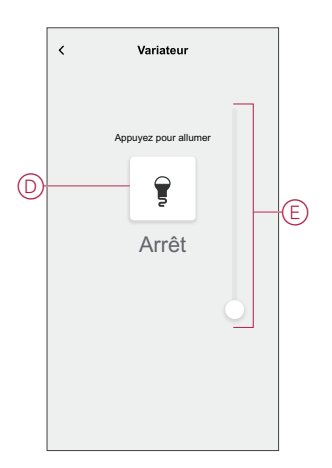

8. Une fois toutes les conditions définies, appuyez sur **Sauvegarder**. Une fois le moment enregistré, il est visible dans l'onglet **Moments**. Vous pouvez appuyer sur le moment pour l'activer.

#### **Modification d'un moment**

Pour modifier un moment, procédez comme suit:

- 1. Sur la page **Accueil** appuyez sur
- 2. Accédez à **Moments**, localisez le moment où vous souhaitez modifier et appuyez sur l'icône (A)  $\blacktriangleright$ .
- 3. Sur la page**Éditeur de moment**, vous pouvez appuyer sur chaque élément pour modifier les paramètres, puis appuyer sur**Sauvegarder** (B).

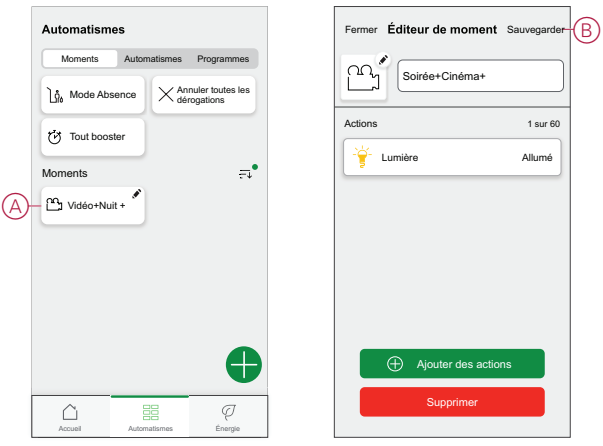

#### **Suppression d'un moment**

Pour supprimer un moment, procédez comme suit:

- 1. Sur la page **Accueil** appuyez sure.
- 2. Accédez à **Moments**, localisez le moment que vous souhaitez supprimer et appuyez sur l'icône (A)
- 3. Sur la page de l'éditeur de moment, appuyez sur **Supprimer** (B) puis sur **Ok**.

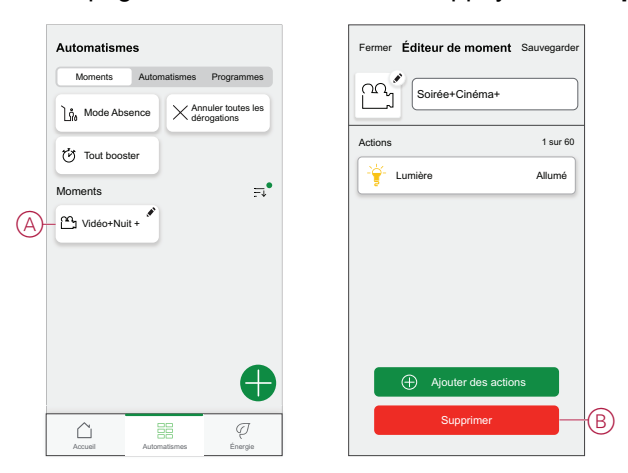

### <span id="page-21-0"></span>**Automatisme**

Un automatisme vous permet de regrouper plusieurs actions généralement effectuées ensemble, déclenchées automatiquement ou à des moments programmés. En utilisant l'application Wiser, vous pouvez créer des automatismes en fonction de vos besoins. Cet exemple illustre le fonctionnement d'un équipement lorsque la condition est remplie.

#### **Création d'un automatisme**

Procédez comme suit pour créer un automatisme :

- 1. Sur la page Accueil, appuyez sur l'icône  $\equiv \equiv$
- 2. Accédez à **Automatisme**, puis appuyez sur l'icône **+** pour créer un automatisme.
- 3. Saisissez le nom de l'automatisme (A).

**CONSEIL** : Vous pouvez choisir l'image de couverture qui représente votre

automatisme en appuyant sur l'icône icon.

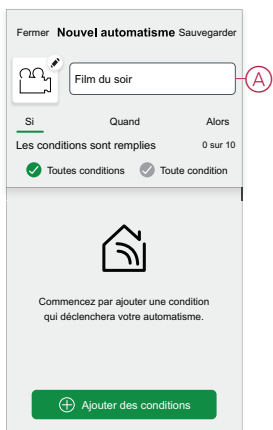

4. Appuyez sur **Ajouter une condition** (B).

#### **NOTE:**

- Une condition sera définie pour déclencher un automatisme, par exemple lorsque le volet est ouvert ou que le capteur de mouvement détecte un mouvement.
- Vous pouvez ajouter une condition à un automatisme ; pour ajouter une autre condition, vous devez créer un autre automatisme.

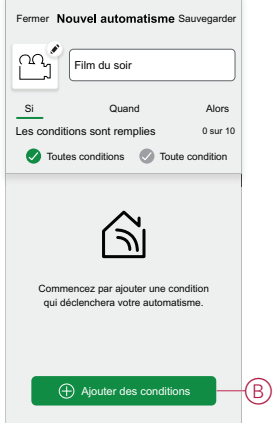

5. Sélectionnez un dispositif qui définira la condition.

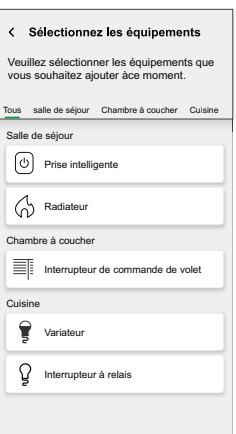

6. Sélectionnez l'état du dispositif qui déclenchera l'automatisme, par exemple l'activation/la désactivation de l'interrupteur à relais.

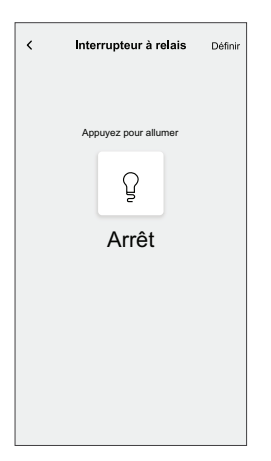

7. Appuyez sur **Définir** dans le coin supérieur droit.

**SUGGESTION:** Si vous souhaitez modifier la condition, faites-la glisser vers la gauche et appuyez sur l'icône de la corbeille. Ajoutez ensuite une nouvelle condition avec les paramètres requis.

8. Appuyez sur **Action** > **Ajouter une action**.

**NOTE:** Vous pouvez ajouter une action dans un automatisme ; pour ajouter une autre action, vous devez créer un autre automatisme.

- 9. Sélectionnez le type d'action :
	- **Contrôler un dispositif** Sélectionnez le dispositif et définissez l'état souhaité du dispositif.
	- **Envoyer une notification** Vous serez notifié si la condition est remplie.
	- **Activer un moment** Sélectionnez un moment.

Dans cet exemple, nous choisirons **Contrôler un dispositif**.

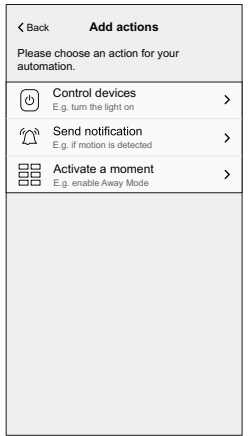

10. Sélectionnez **Variateur** (D) comme dispositif qui déclenchera une action.

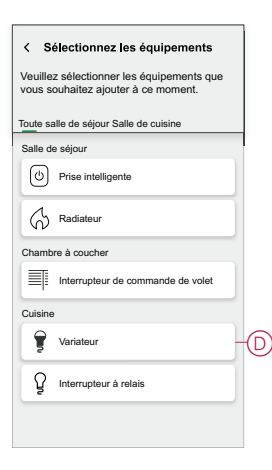

11. Réglez l'état, par exemple augmenter/réduire la luminosité du variateur ou activer/désactiver le variateur. Appuyez ensuite sur **Définir** dans le coin supérieur droit.

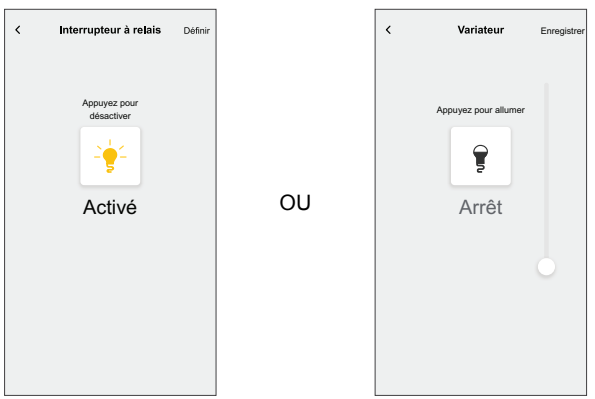

12. Appuyez sur **Sauvegarder**. L'automatisme enregistré s'affiche sur la page **Automatisme** . Appuyez sur l'interrupteur de basculement (E) de la page Automatisme pour activer/désactiver l'automatisme.

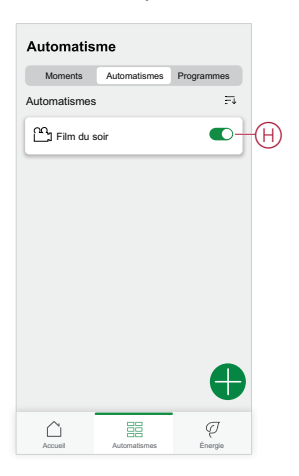

### **Modification d'un automatisme**

Procédez comme suit pour modifier un automatisme :

- 1. Sur la page **Accueil**, appuyez sur
- 2. Accédez à **Automatisme** puis appuyez sur l'automatisme que vous souhaitez modifier (A).

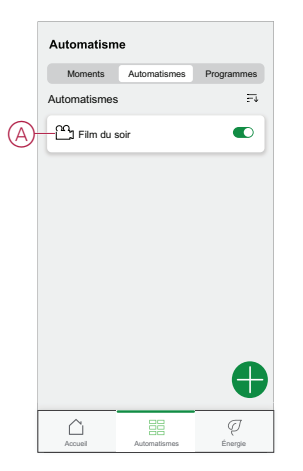

- 3. Sur la page **Éditer l'automatisme**, vous pouvez :
	- Changer l'icône.
	- Renommer l'automatisme.
	- Changer la condition ou l'action.

4. Supprimer la condition ou l'action en la faisant glisser vers la gauche et en appuyant sur l'icône de la **corbeille** (B).

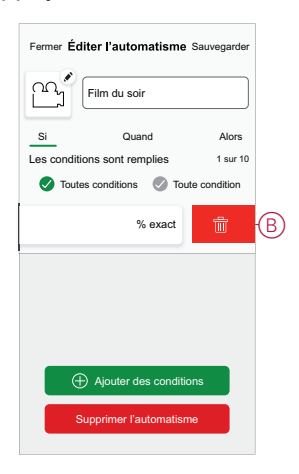

5. Ajoutez une nouvelle condition ou action, puis cliquez sur **Sauvegarder**.

### **Suppression d'un automatisme**

Procédez comme suit pour supprimer un automatisme :

- 1. Sur la page **Accueil**, appuyez sur **...**
- 2. Accédez à **Automatisme** puis appuyez sur l'automatisme que vous souhaitez supprimer (A).

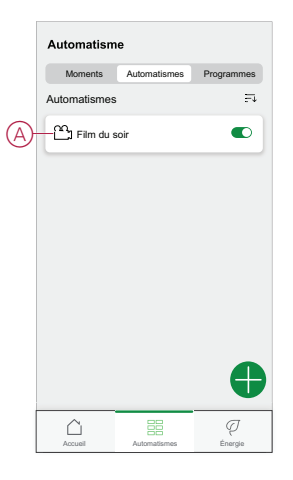

3. Sur la page Modifier l'automatisme, appuyez sur **Supprimer l'automatisme** (B) puis sur **Ok**.

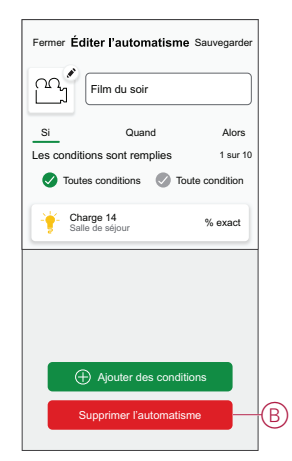

# <span id="page-26-0"></span>**Affichage LED**

#### **Appairage**

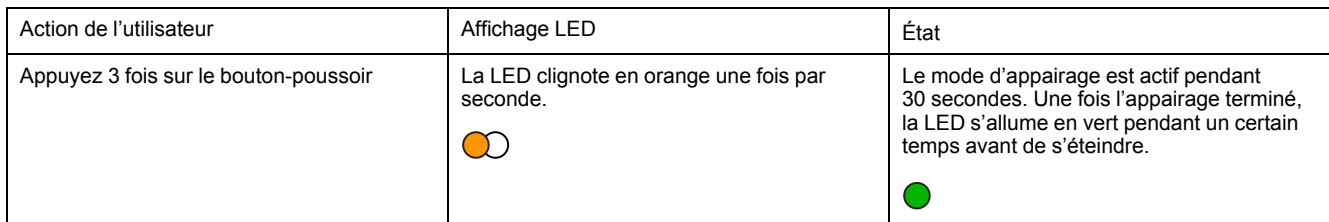

#### **Réinitialisation**

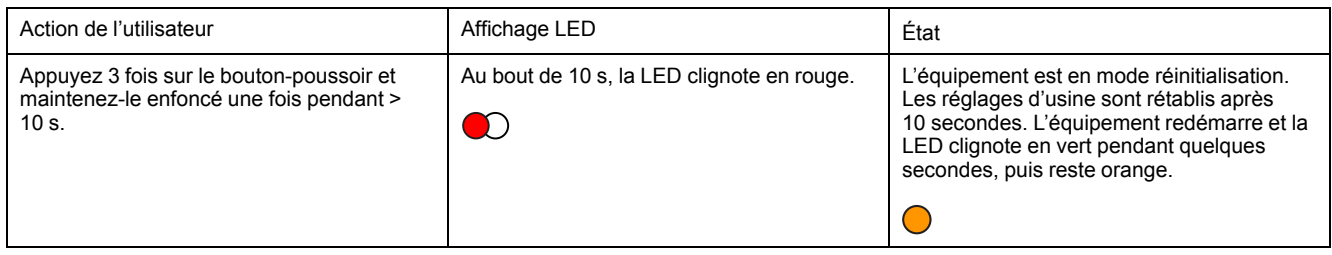

#### **Identification de l'équipement**

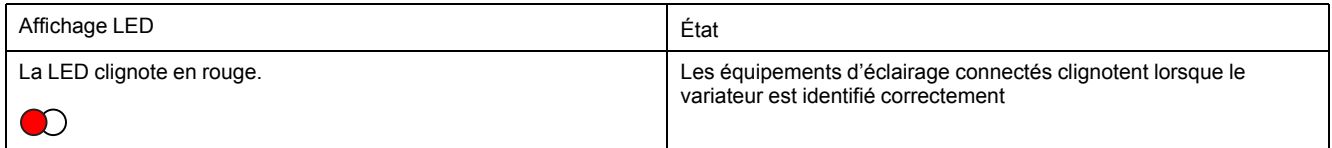

#### **Différents modes de connectivité**

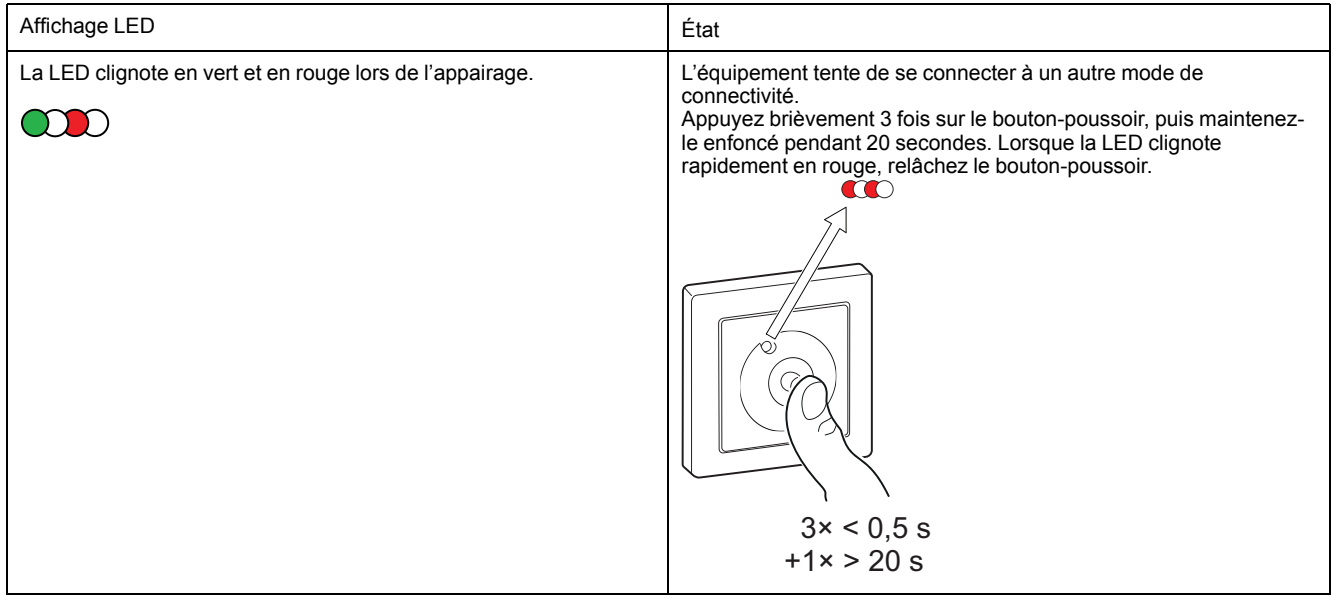

# <span id="page-27-0"></span>**Dépannage**

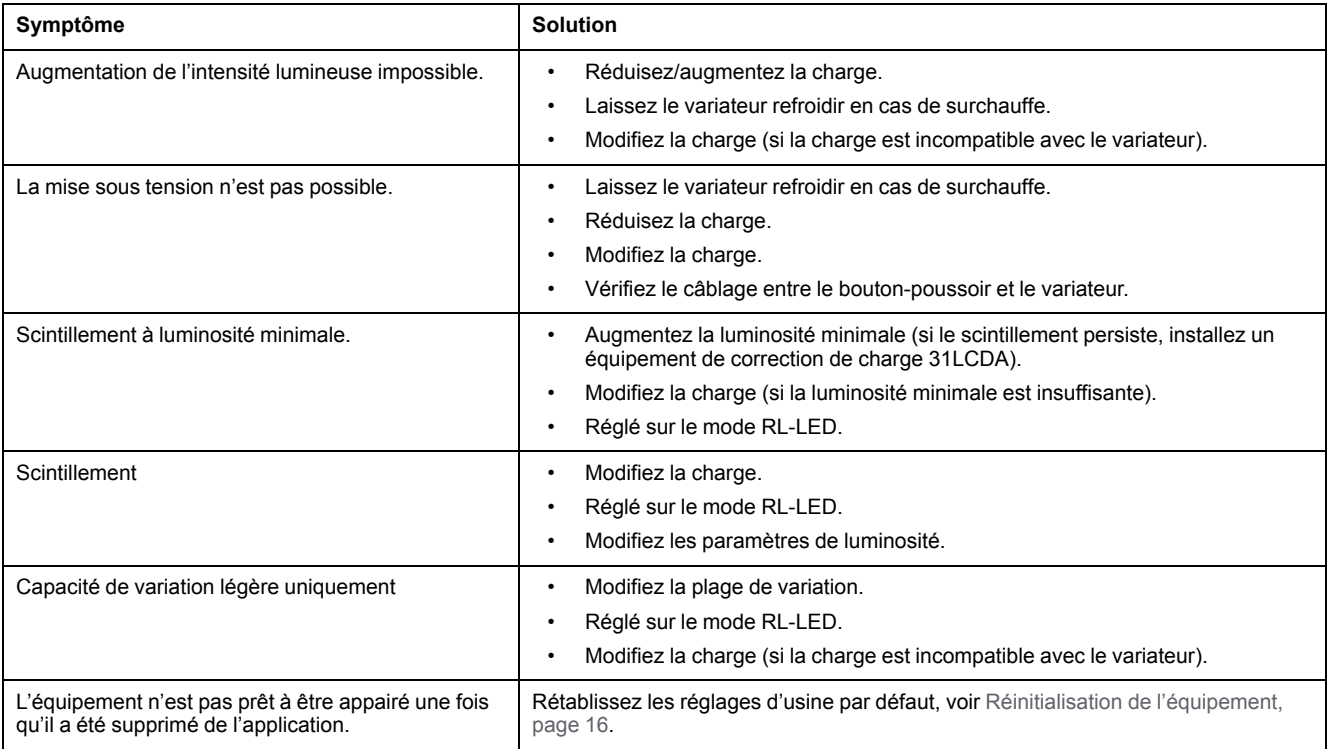

# <span id="page-28-0"></span>**Caractéristiques techniques**

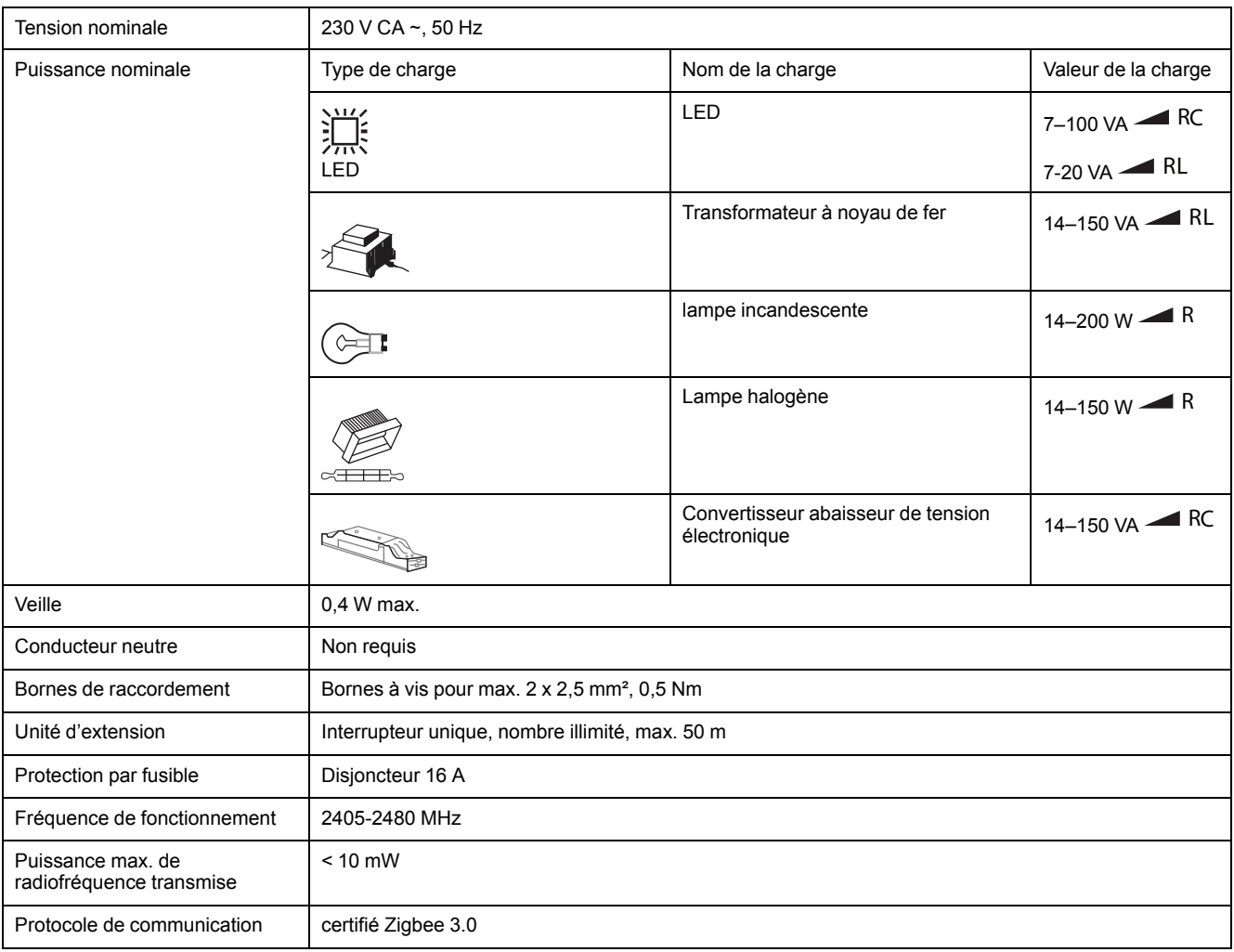

# <span id="page-29-0"></span>**Conformité**

## <span id="page-29-1"></span>**Informations de conformité pour les produits Green Premium**

Recherchez et téléchargez des informations complètes sur les produits Green Premium, notamment les déclarations de conformité RoHS et REACH, ainsi que le profil environnemental du produit (PEP) et les instructions de fin de vie (EOLI).

#### **Informations générales sur les produits Green Premium**

Cliquez sur le lien ci-dessous pour en savoir plus sur la stratégie de produit Green Premium de Schneider Electric.

<https://www.schneider-electric.com/en/work/support/green-premium/>

### **Trouver des informations de conformité pour un produit Green Premium**

Cliquez sur le lien ci-dessous pour rechercher les informations de conformité d'un produit (RoHS, REACH, PEP et EOLI).

**NOTE:** Vous aurez besoin du numéro de référence du produit ou de la gamme de produits pour réaliser la recherche.

[https://www.reach.schneider-electric.com/CheckProduct.aspx?cskey=](https://www.reach.schneider-electric.com/CheckProduct.aspx?cskey=ot7n66yt63o1xblflyfj) [ot7n66yt63o1xblflyfj](https://www.reach.schneider-electric.com/CheckProduct.aspx?cskey=ot7n66yt63o1xblflyfj)

### <span id="page-29-2"></span>**Marques**

Ce guide fait référence à des noms de systèmes et de marques qui sont des marques commerciales détenues par leurs propriétaires respectifs.

- Zigbee® est une marque déposée de la Connectivity Standards Alliance.
- Apple® et App Store® sont des appellations commerciales ou des marques déposées d'Apple Inc.
- Google Play™ Store et Android™ sont des marques commerciales ou des marques déposées de Google Inc.
- Wi-Fi® est une marque déposée de Wi-Fi Alliance®.
- Wiser™ est une marque commerciale et la propriété de Schneider Electric, de ses filiales et sociétés affiliées.

Les autres marques et marques déposées sont la propriété de leurs détenteurs respectifs.

Schneider Electric 35 rue Joseph Monier

92500 Rueil Malmaison France

+ 33 (0) 1 41 29 70 00

www.se.com

Les normes, spécifications et conceptions pouvant changer de temps à autre, veuillez demander la confirmation des informations figurant dans cette publication.

© 2023 – Schneider Electric. Tous droits réservés.

DUG\_Odace Rotary Dimmer\_WH-01